# Sistema Operativo Linux

Tecnología en Desarrollo de Software Introducción a la Tecnología José Harlean Guaneme Rincón

¿Qué es?

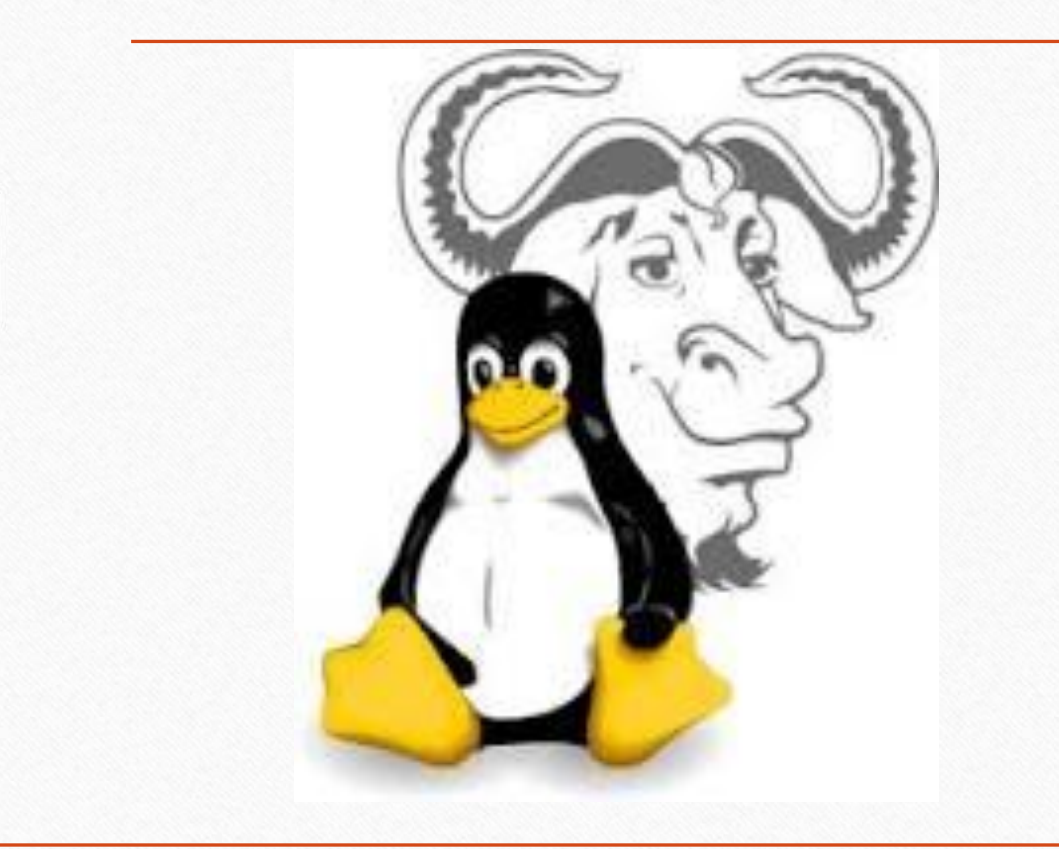

### • GNU/Linux

Denominación técnica y generalizada que reciben una serie de sistemas operativos de tipo Unix, que también son multiplataforma, multiusuario y multitarea.

 $Linux = núcleo$ 

GNU = sistema operativo (falta de núcleo)

## Distribuidoras

### Mejores y más conocidas

- Mint
- Ubuntu
- OpenSUSE
- Fedora
- Debian
- Manjaro
- Arch Linux
- Solus
- Zorin

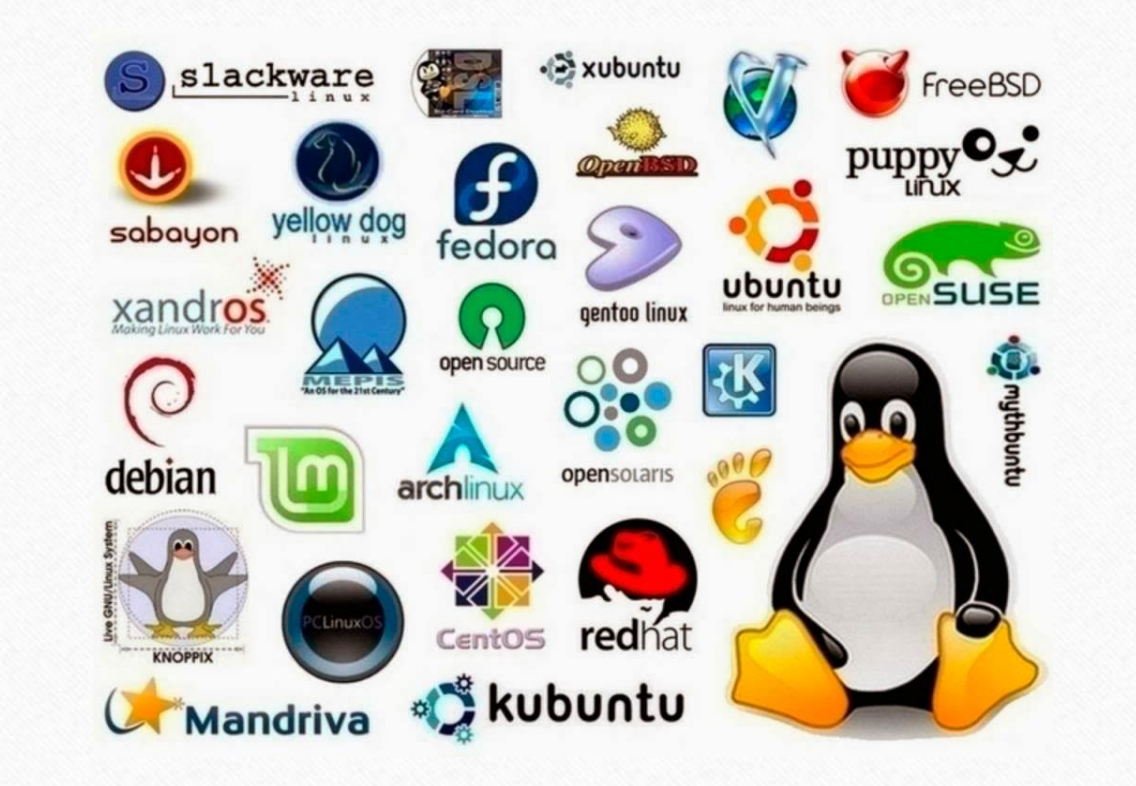

## Pasos de Instalación

- Primer paso: Tener un Live-CD o Live-USB.
- Segundo paso: Reiniciar el computador e iniciar el BIOS.
- Tercer paso: Iniciar con la unidad que tengas el sistema operativo (Live-CD o Live-USB).
- Cuarto paso: Seguir el procedimiento con o sin conexión de internet, es irrelevante.
- Quinto paso: Elegir la opción de instalación que deseas (si instalas con otro sistema operativo, lo mejor seria personalizada para configurar el espacio que tu prefieras dar) de resto, seguir con la operación dando aceptar hasta llegar a Reiniciar el equipo.

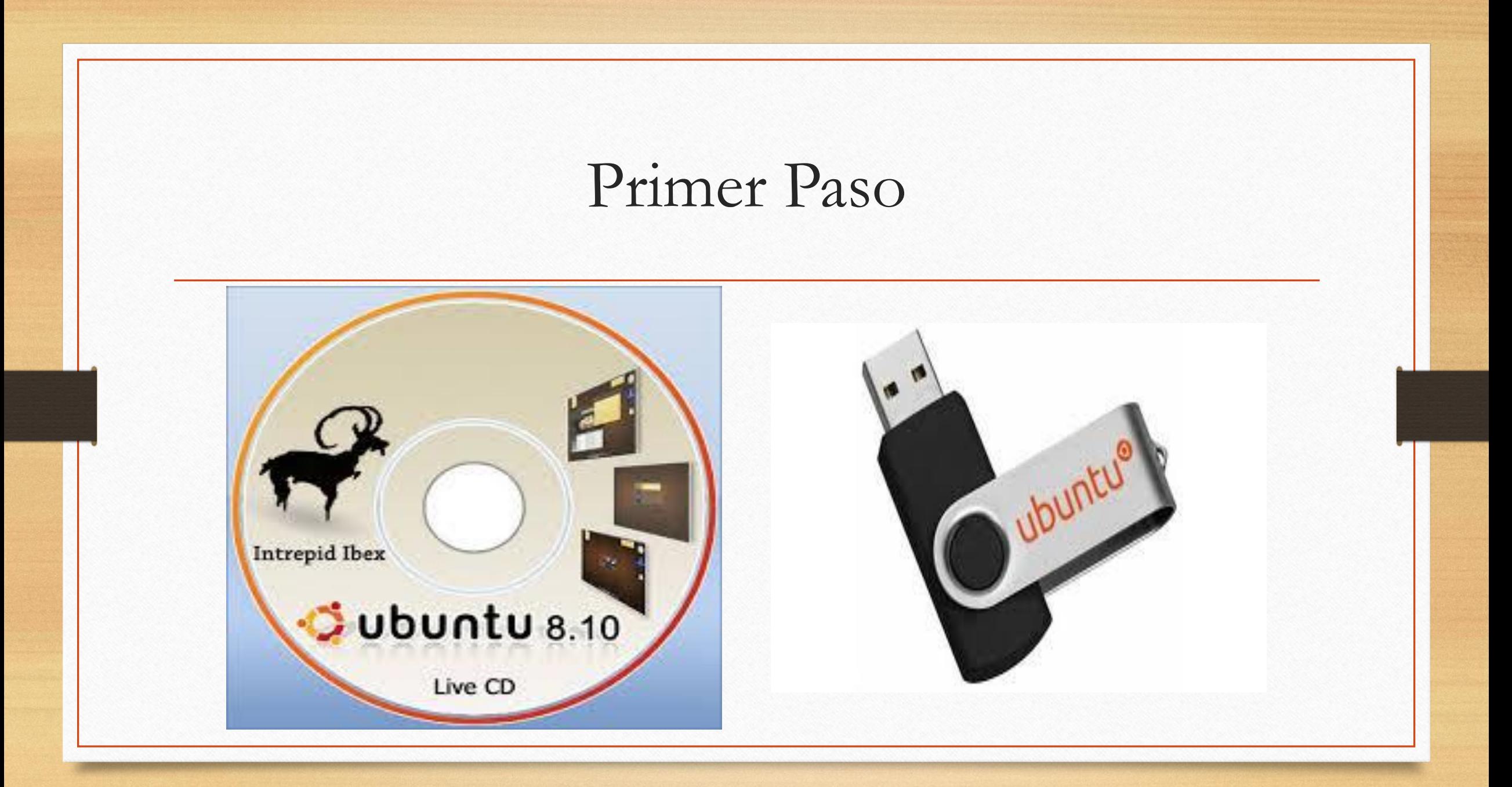

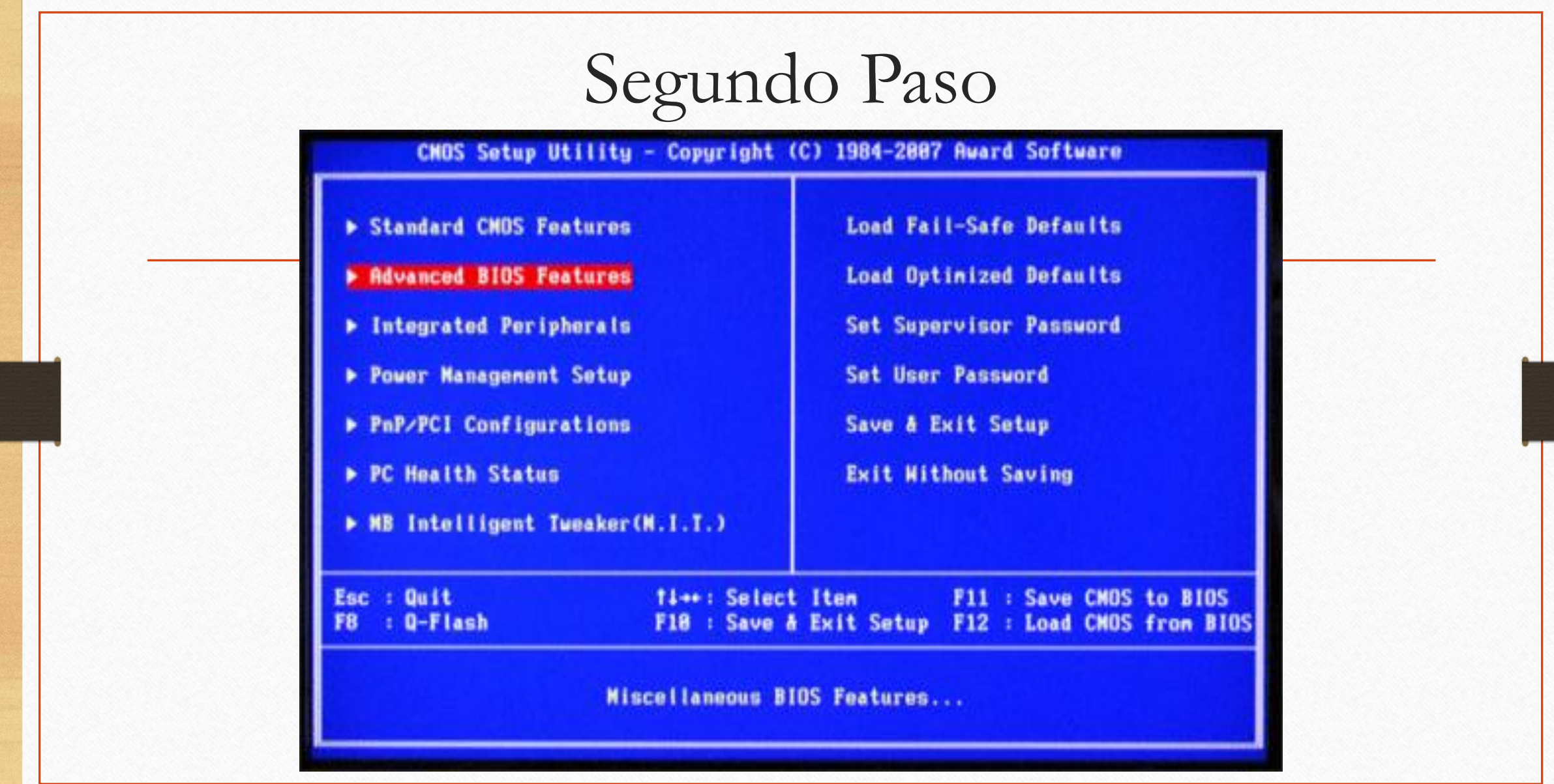

## Tercer Paso

 $\bullet$ 

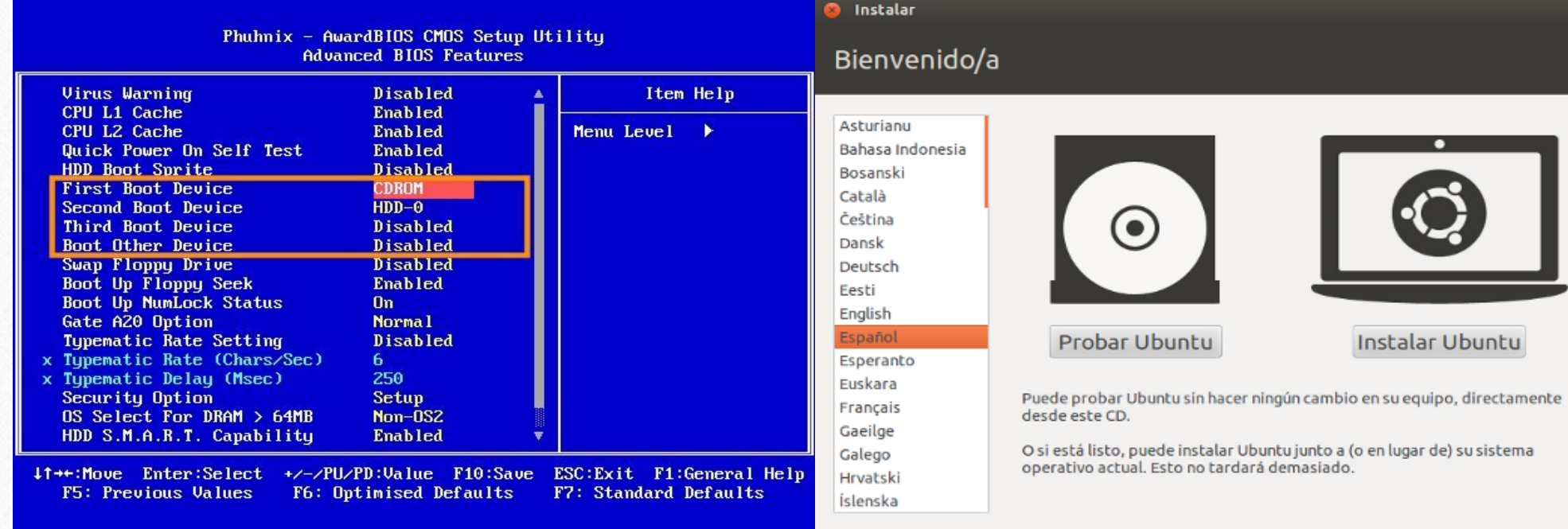

## **Cuarto Paso**

#### $\bullet$  Instalar

### Red inalámbrica

Al conectar este equipo a una red inalámbrica podrá instalar software de terceros, descargar actualizaciones, detectar automáticamente su zona horaria e instalar soporte completo para su idioma.

- O No deseo conectarme a una red wi-fi en este momento
- Conectarse a esta red
	- Atheros Communications Inc. AR9285 Wireless Network Adapter (PCI-Express)
	- AZZTEL\_2206 **SAZZTEL\_300F** ි ONO1561
		- **Solution** Orange-a884
		- **THOMSON**
		- <sub>s</sub>vodafone60FC
		- <sup>≥</sup> vodafone7829
		- <sup></sub> WIFI8E7479</sup>
		- WLAN\_D98D
	- Contraseña:
- 
- Mostrar contrasena
- Atrás

Salir

Continuar

じ

## Quinto Paso

#### Instalar

### Tipo de instalación

Este equipo tiene instalado actualmente Microsoft Windows XP Professional. ¿Qué desea hacer?

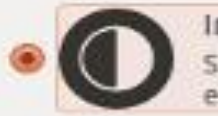

Instalar Ubuntu junto a Microsoft Windows XP Professional Se conservarán todos los documentos, música y demás archivos. Podrá elegir qué sistema operativo iniciar cada vez que arranque su equipo.

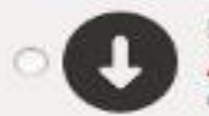

Reemplazar Microsoft Windows XP Professional con Ubuntu Aviso: Esto eliminará todos sus programas, documentos, fotos, música y demás archivos de Microsoft Windows XP Professional.

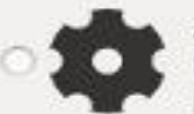

Algo más

Puede crear particiones, redimensionarlas, o elegir varias particiones para Ubuntu.

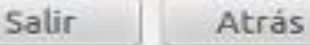

Continuar

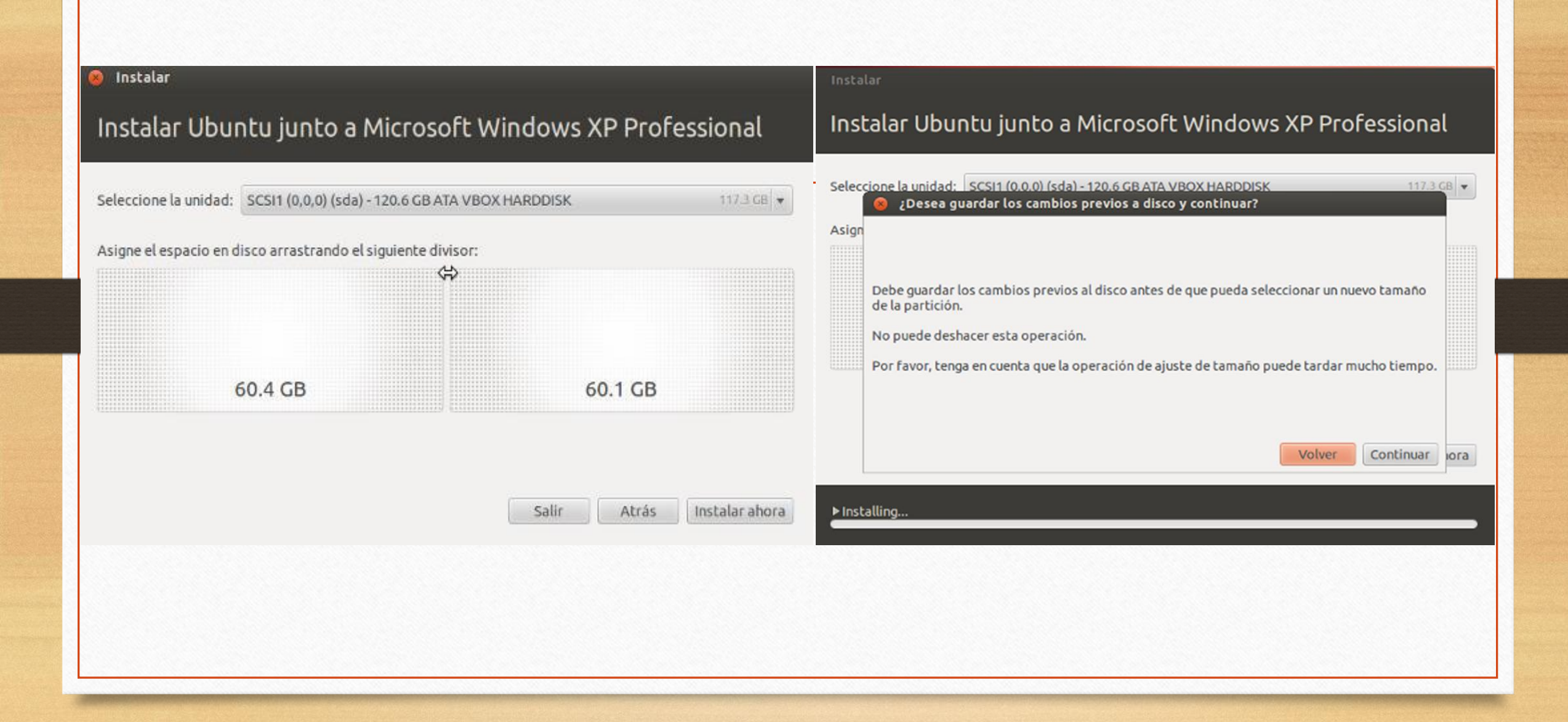

#### Instalar

### ¿Dónde se encuentra?

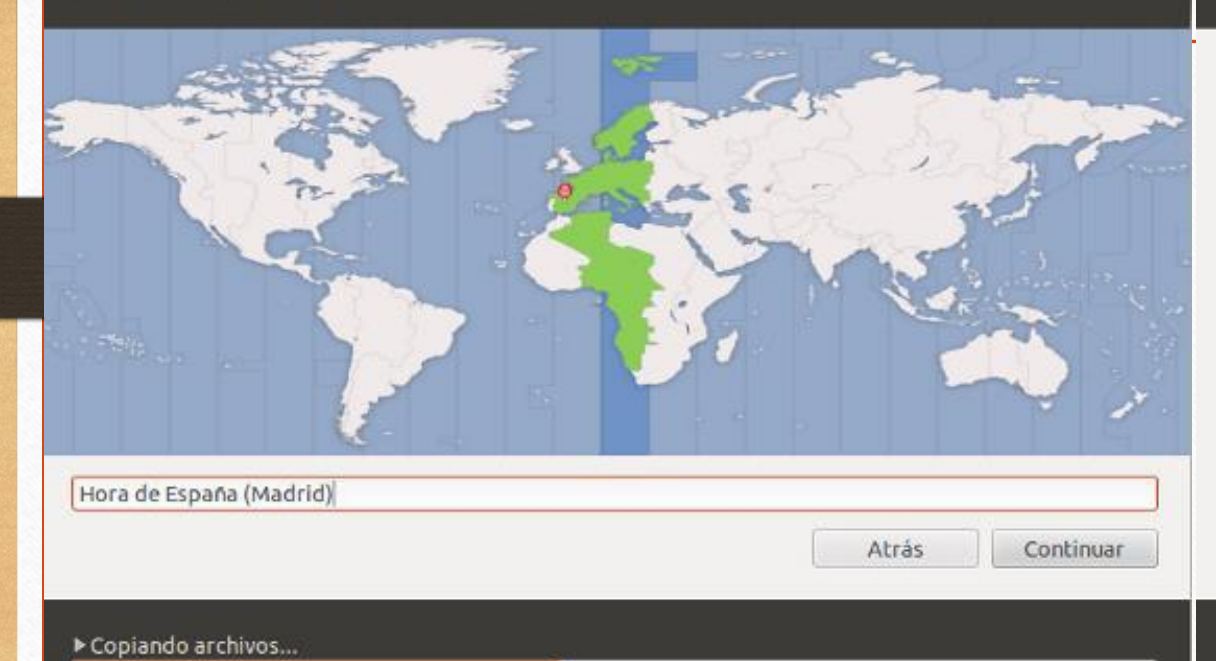

### Instalar Distribución del teclado

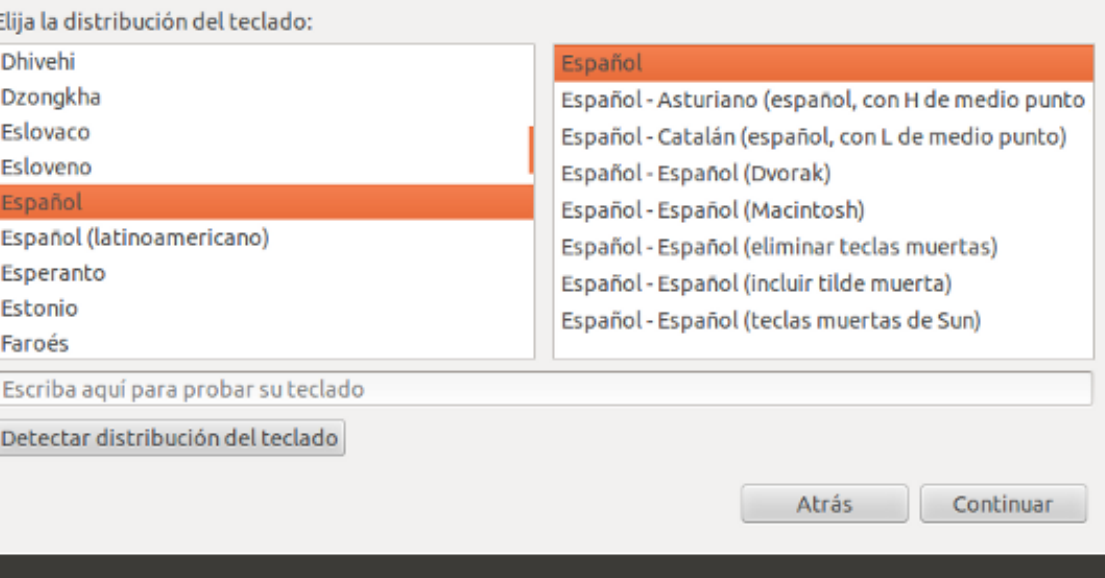

#### Copiando archivos...

#### Instalar Instalar Escriba y haga presentaciones gratis ¿Quién es usted? Su nombre: Antonio Saorín LibreOffice es un paquete de oficina O Moster Deck 27 Sep 2011.odp - LibreOffice Impress libre con todo lo que necesita para crear File Edit View insert Format Tools Slide Show Window Help El nombre de su equipo: MiUbuntu impresionantes documentos, hojas de S-BAR MAS 55 X - 0 1 4 - 7 - 8 - 8 El nombre que usa cuando habla con otros equipos. cálculo, y presentaciones. LibreOffice **TAAAAEEEEE+++** hace todo lo posible para funcionar con Ubuntu  $v$  18 Introduzca un nombre de usuario: saorin otras aplicaciones de oficina, y usa el **Slides** Normal Outline Notes Handout Slide Sorter estándar OpenDocument para una 日本のおよび日暮らしいわけからからいたいかりかけいた Introduzca una contraseña: @@@@@@@ Contraseña débil compatibilidad de largo alcance. Confirme su contraseña: eeeeee Ubuntu in action Software incluido Iniciar sesión automáticamente ..... AdAction drovs ad-serving performance w. LibreOffice Writer 冒 · Solicitar mi contraseña para iniciar sesión Challenge TOLLARING Cifrar mi carpeta personal LibreOffice Calc · Standardise on a single platform · Receive stable updates and patches LibreOffice Impress Solution: · Ubontu Server Atrás Continuar Copiando archivos... > Descargando fichero 12 de 45 (falta 1min. 3seg.) Instalación terminada La instalación se ha completado. Necesita reiniciar el equipo para poder usar  $\mathbf{1}$ la nueva instalación. Reiniciar ahora